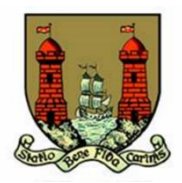

## **How to Search for a Planning Application Online**

## **Notes**

- Planning files dating back to approximately the year 2005 are available to view on Cork City Council's website.
- For older files or if you are having difficulty searching online, we can carry out a search for you at a cost of €20. Email [planning@corkcity.ie](mailto:planning@corkcity.ie) or phone 021-4924000 for more information.
- Once you know the planning reference number, if you still wish to view the physical file from archives you can order it at a cost of €30 by emailing [planning@corkcity.ie](mailto:planning@corkcity.ie) or phoning 021-4924000.
- **1. Go to<https://www.corkcity.ie/en/council-services/services/planning/> where you will see all our planning services.**
- **2. Click on "Search for a planning application".**

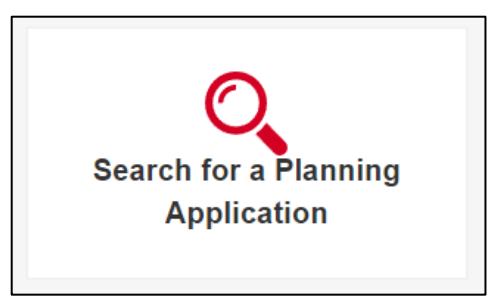

**3. If you know the planning reference number, the applicant's name or the address of the development, click on "Planning Enquiry – Text". If you don't go to step 8.** 

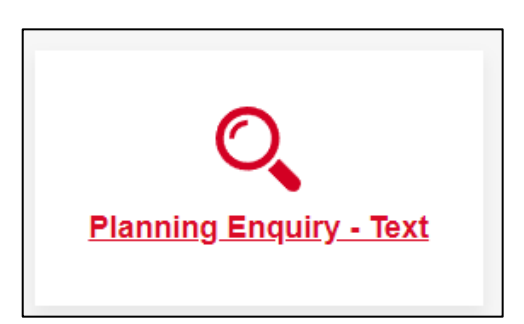

**4. If searching by reference number enter the reference number like below.** 

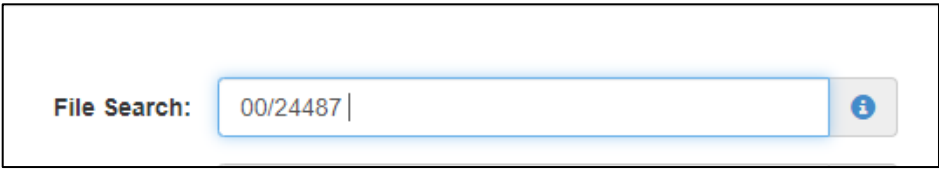

**5. Click on the file number to get more information.** 

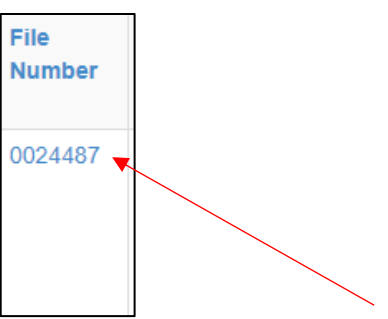

**6. Click on "View Scanned Files".**

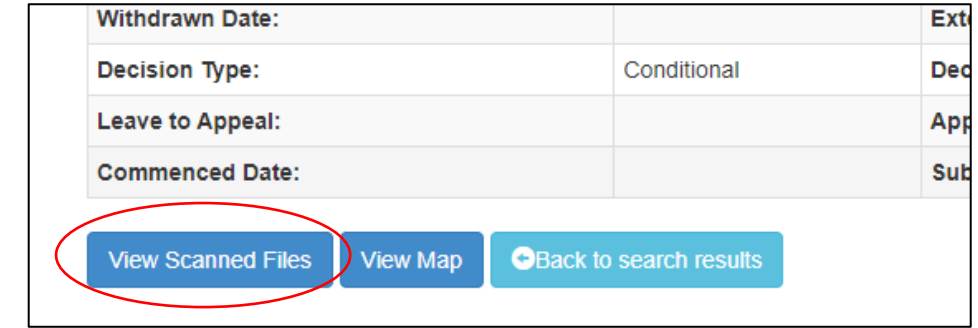

**7. Tick the box "I Agree"** and "**View Files". This will present you with the documents from the planning application.** 

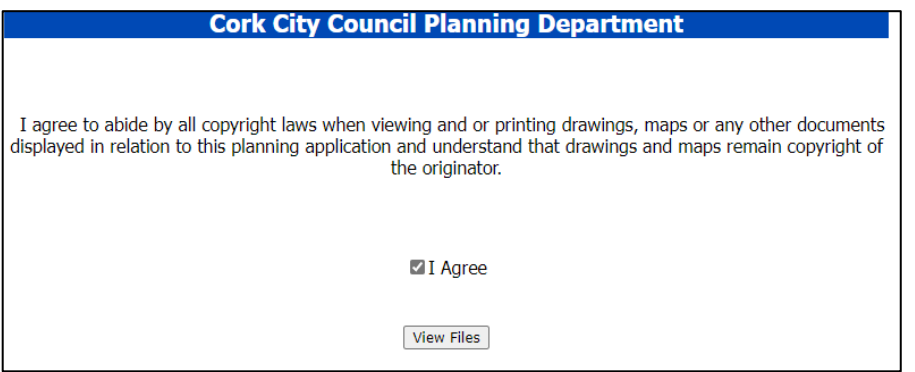

**8. Click on "JPEG" opposite the document you want to open.**

**9. There may be more than one document scanned into the location. See below where there are 6 documents. Click on each one to view them.** 

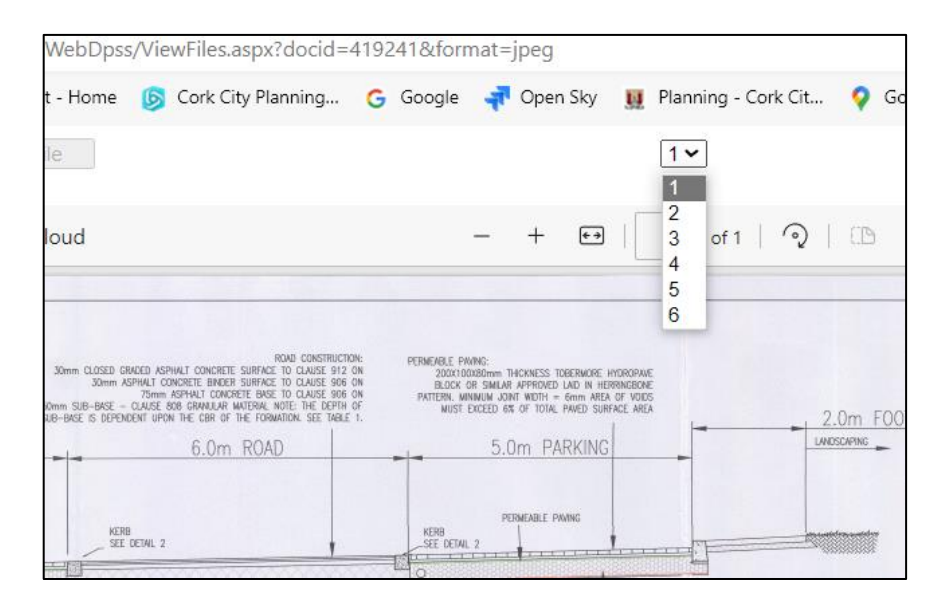

**10. To search by map instead, follow steps 1 & 2 above and then click on "Planning Enquiry – Map".**

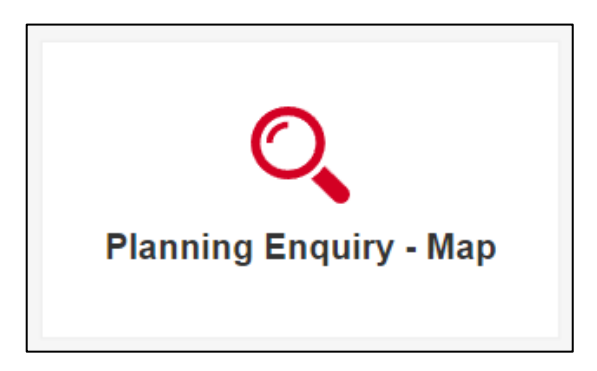

**11. Enter in the address, location or Eircode of the area you are searching for or zoom to the area.**

**12. Make sure "Planning Polygon" is ticked on the Layer List**

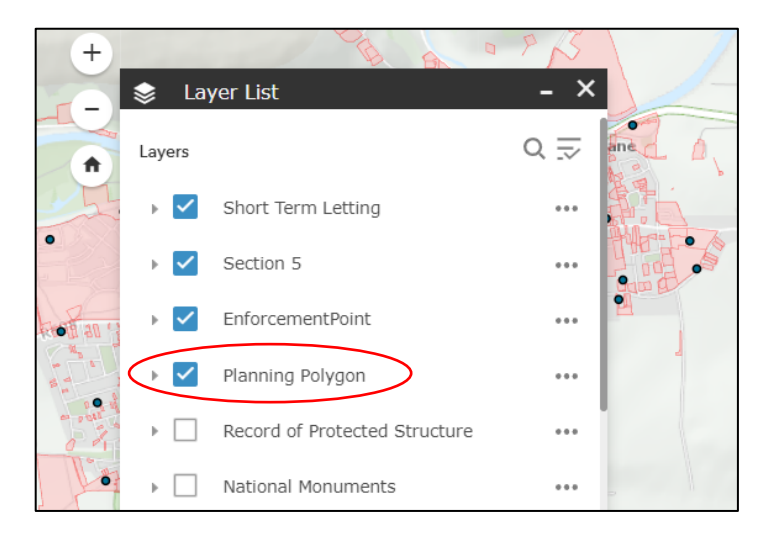

- **13. Click on the site once you locate it.**
- **14. Click on "More Info" opposite "Link Docs". This will present you with the documents of the planning application. Go to step 8 above.**

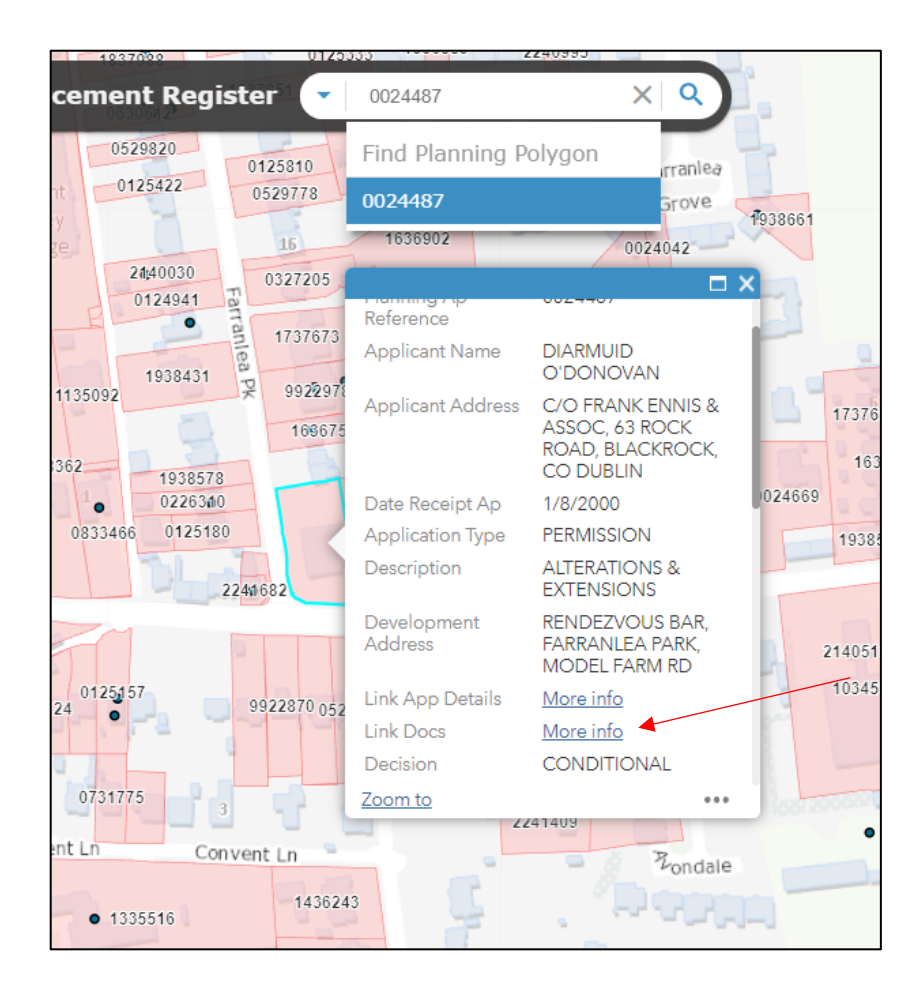